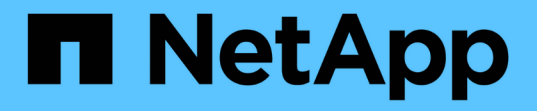

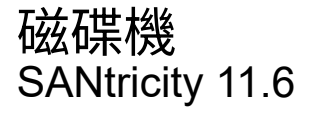

NetApp February 12, 2024

This PDF was generated from https://docs.netapp.com/zh-tw/e-series-santricity-116/sm-hardware/driveterminology.html on February 12, 2024. Always check docs.netapp.com for the latest.

# 目錄

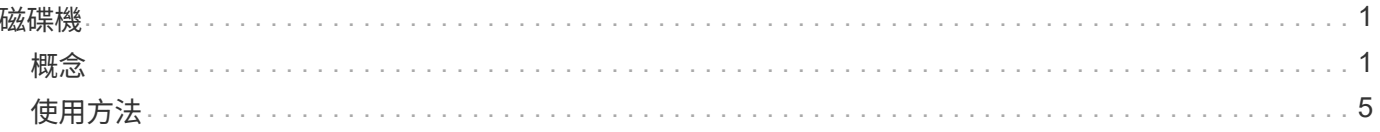

# <span id="page-2-0"></span>磁碟機

# <span id="page-2-1"></span>概念

# 推動術語

# 瞭解磁碟機條款如何適用於您的儲存陣列。

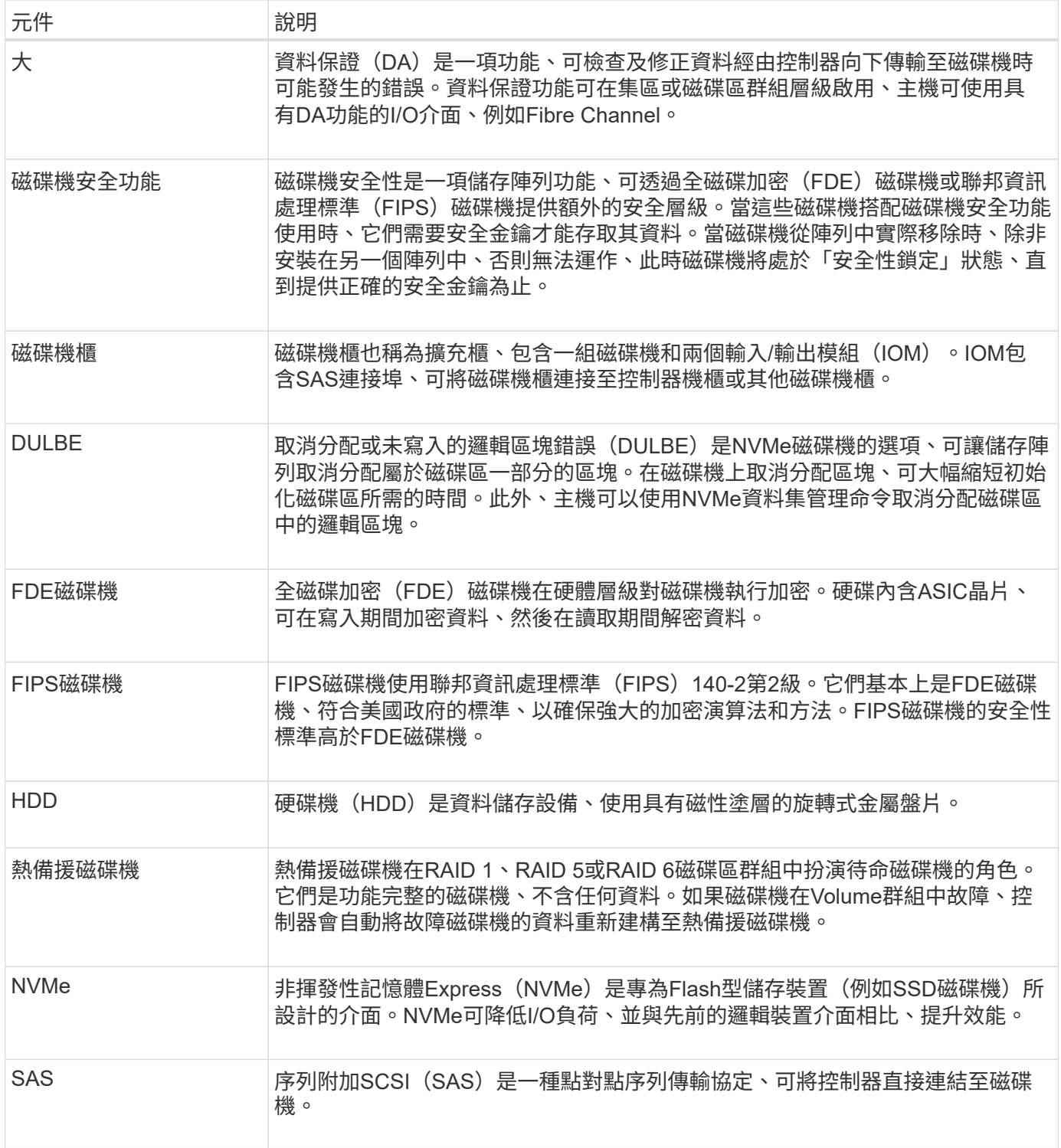

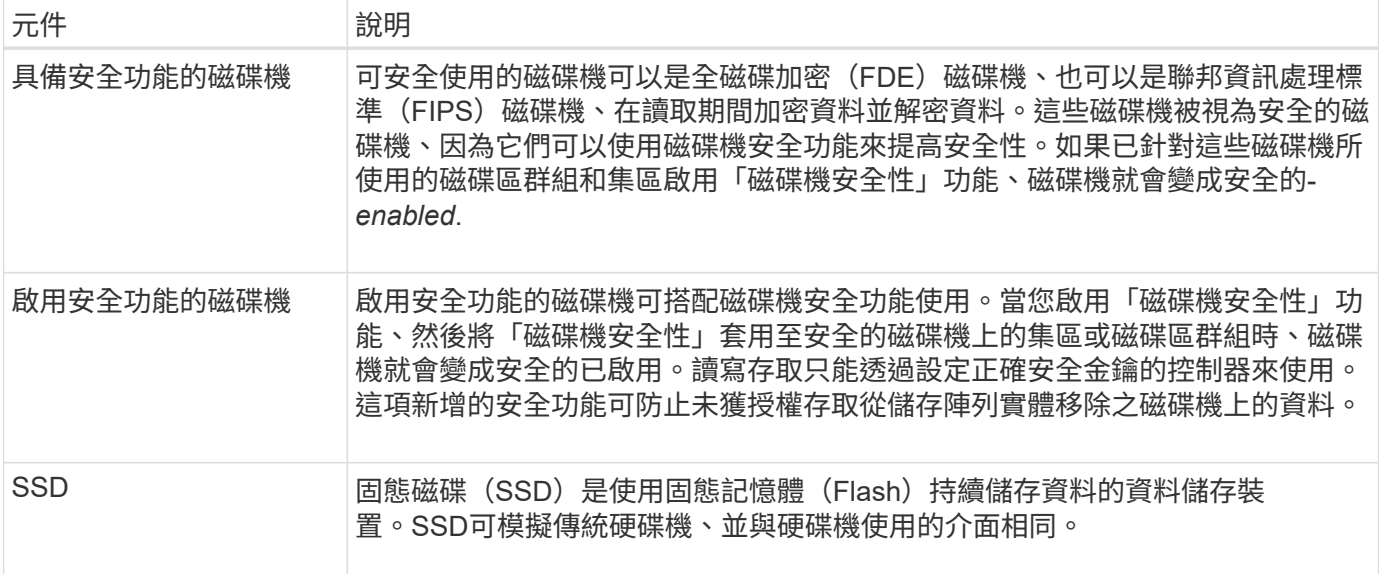

# 磁碟機狀態

System Manager會報告磁碟機的各種狀態。

# 存取狀態

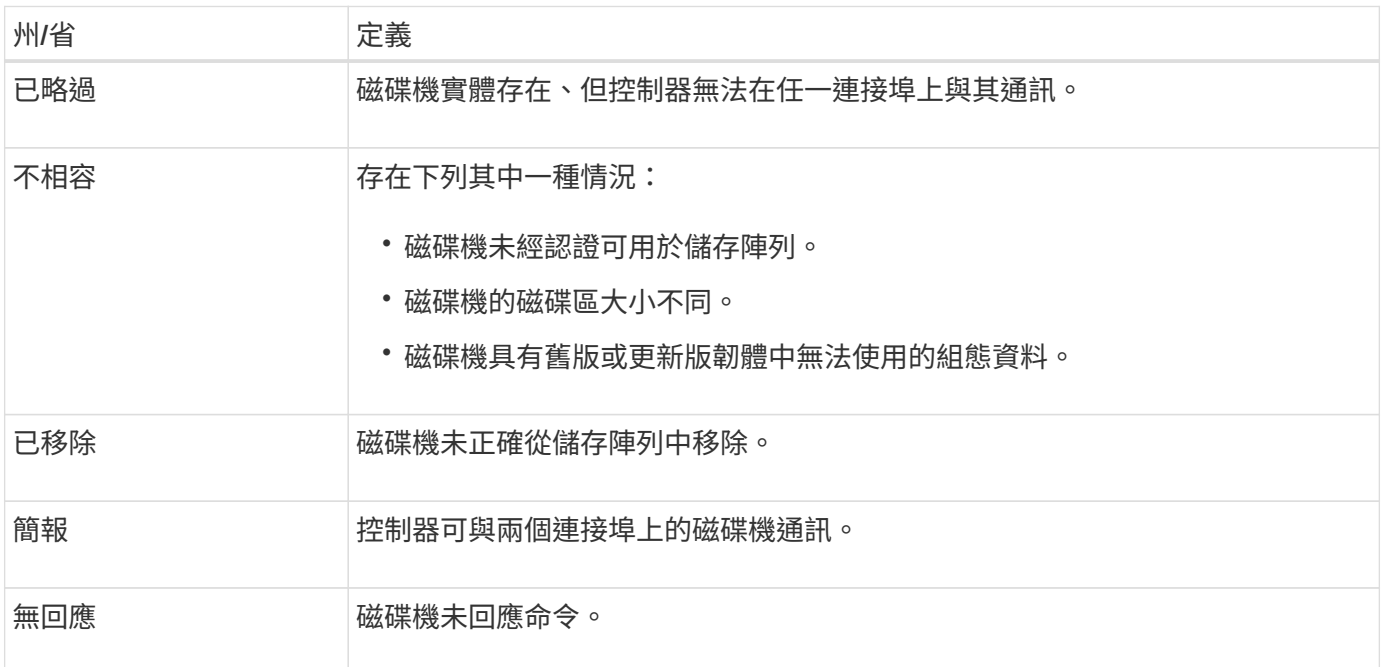

## 角色狀態

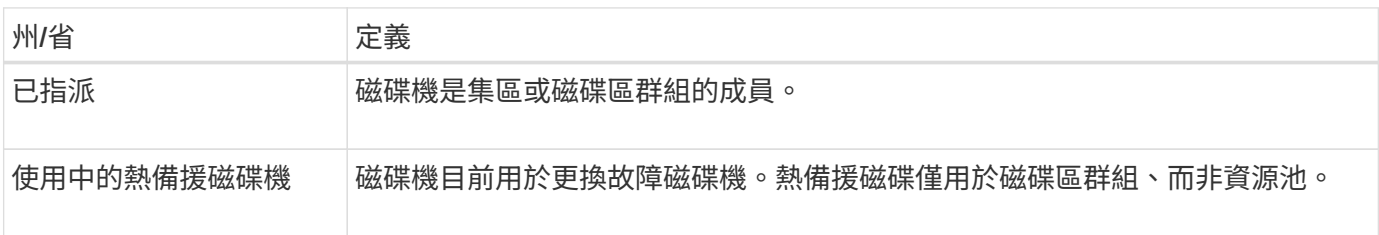

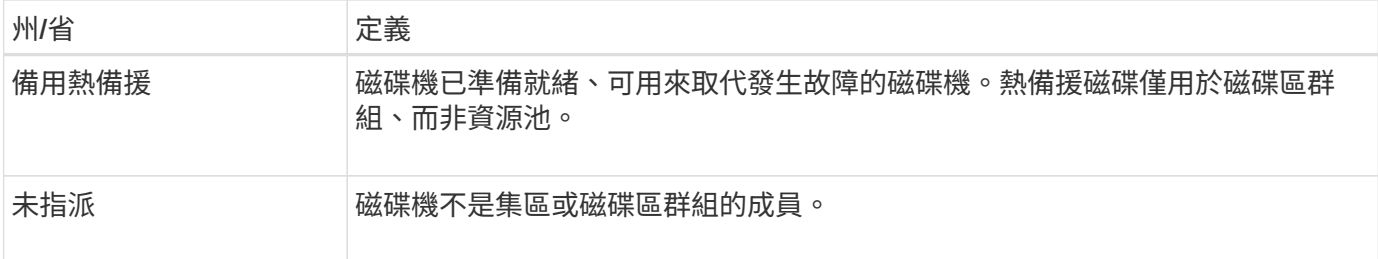

### 可用度狀態

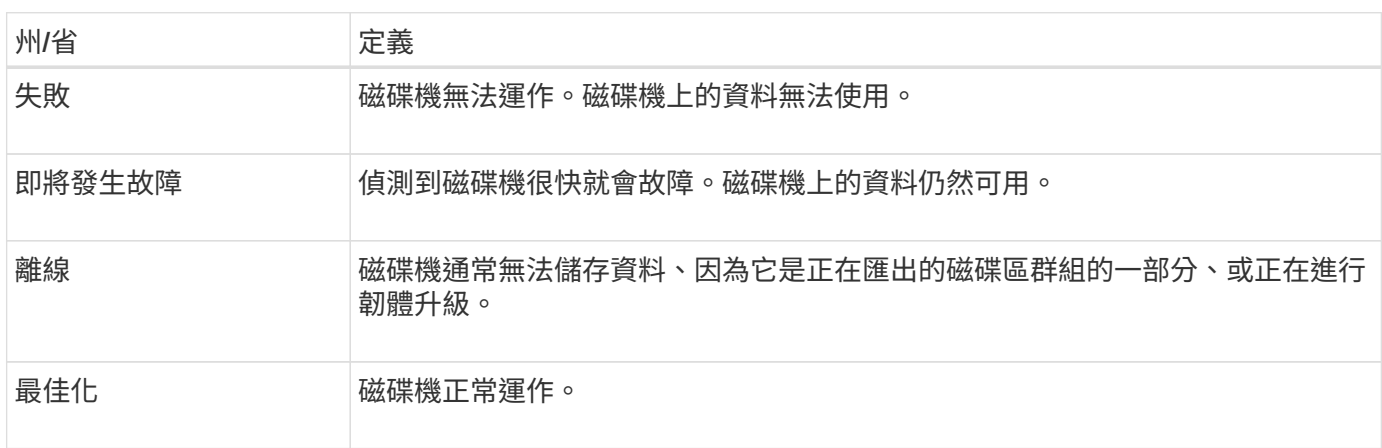

# 固態磁碟(**SSD**)

固態磁碟(SSD)是使用固態記憶體(Flash)持續儲存資料的資料儲存裝置。SSD可模擬 傳統硬碟機、並與硬碟機使用的介面相同。

### **SSD**的優勢

SSD優於硬碟的優勢包括:

- 更快啟動(不增加磁碟)
- 降低延遲
- 每秒I/O作業次數(IOPS)較高
- 更高的可靠性、更少的活動零件
- 降低用電量
- 產生的熱能較少、所需的冷卻成本較低

### 識別**SSD**

在「硬體」頁面中、您可以在前機架檢視中找到SSD。尋找顯示閃電圖示的磁碟機支架、表示已安裝SSD。

### **Volume**群組

磁碟區群組中的所有磁碟機必須為相同的媒體類型(所有SSD或所有硬碟機)。Volume群組不能混用各種媒體 類型或介面類型。

SSD永遠會啟用控制器的寫入快取。寫入快取可改善效能、延長SSD的使用壽命。

除了控制器快取之外、您還可以實作SSD快取功能來改善整體系統效能。在SSD快取中、資料會從磁碟區複 製、並儲存在兩個內部RAID磁碟區(每個控制器一個)上。

### 熱備援磁碟機

熱備援磁碟機在System Manager的RAID 1、RAID 5或RAID 6磁碟區群組中扮演待命磁碟 機的角色。它們是功能完整的磁碟機、不含任何資料。如果磁碟機在Volume群組中故障、 控制器會自動將故障磁碟機的資料重新建構至指派為熱備援磁碟機的磁碟機。

熱備援磁碟機並非專供特定磁碟區群組使用。只要熱備援磁碟機與磁碟機共用下列屬性、就能將它們用於儲存陣 列中的任何故障磁碟機:

- 容量相等(或熱備援的容量更大)
- 相同的媒體類型(例如HDD或SSD)
- 相同的介面類型(例如SAS)

### 如何識別熱備援磁碟機

您可以透過「初始設定精靈」或「硬體」頁面指派熱備援磁碟機。若要判斷是否已指派熱備援磁碟機、請前往「 硬體」頁面、尋找任何以粉色顯示的磁碟機支架。

### 熱備援保固範圍的運作方式

### 熱備援涵蓋範圍如下:

• 您將未指派的磁碟機保留為RAID 1、RAID 5或RAID 6 Volume群組的熱備援磁碟機。

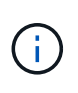

熱備援磁碟區無法用於具有不同資料保護方法的集區。集區不會保留額外的磁碟機、而是在 集區的每個磁碟機內保留備用容量(稱為 RESEervation capeity )。如果集區中的磁碟機故 障、控制器會重新建構該備用容量中的資料。

- 如果RAID 1、RAID 5或RAID 6 Volume群組內的磁碟機故障、控制器會自動使用備援資料來重建故障磁碟機 中的資料。熱備援磁碟機會自動取代故障磁碟機、而不需要實體交換。
- 當您實際更換故障磁碟機時、會從熱備援磁碟機到更換的磁碟機執行反向複製作業。如果您已將熱備援磁碟 指定為磁碟區群組的永久成員、則不需要複製作業。
- 磁碟區群組的磁碟匣遺失保護和藥櫃遺失保護的可用度取決於磁碟區群組所在磁碟機的位置。由於磁碟機故 障和熱備援磁碟機的位置、因此可能會遺失紙匣遺失保護和藥櫃遺失保護。為了確保紙匣遺失保護和藥櫃遺 失保護不受影響、您必須更換故障的磁碟機、以啟動回寫程序。
- 在更換故障磁碟機時、儲存陣列磁碟區仍會保持線上狀態、並可供存取、因為熱備援磁碟機會自動取代故障 磁碟機。

### 熱備援磁碟機容量的考量

選取容量等於或大於您要保護之磁碟機總容量的磁碟機。例如、如果您的18GiB磁碟機已設定容量為8 GiB、則

可使用9-GiB或更大的磁碟機作為熱備援磁碟機。一般而言、除非磁碟機的容量等於或大於儲存陣列中最大磁 碟機的容量、否則請勿將其指派為熱備援磁碟機。

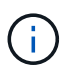

如果無法使用具有相同實體容量的熱備援磁碟機、則如果磁碟機的「已用容量」與熱備援磁碟機 的容量相同或小於該磁碟機的容量、則容量較低的磁碟機可能會用作熱備援磁碟機。

### 媒體和介面類型的考量

作為熱備援磁碟機的磁碟機必須與要保護的磁碟機共用相同的媒體類型和介面類型。例如、HDD磁碟機無法做 為SSD磁碟機的熱備援磁碟機。

安全型磁碟機的考量

具有安全功能的磁碟機(例如FDE或FIPS)可做為具有或不具有安全功能的磁碟機的熱備援磁碟機。但是、不 具備安全功能的磁碟機、無法作為具有安全功能的磁碟機的熱備援磁碟機。

當您選取要用於熱備援的安全磁碟機時、System Manager會提示您執行安全清除、然後才能繼續。「安全清 除」會將磁碟機的安全屬性重設為具有安全功能、但不會啟用安全功能。

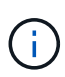

當您啟用「磁碟機安全性」功能、然後從具有安全功能的磁碟機建立集區或磁碟區群組時、磁碟 機就會變成\_安全啟用\_。讀寫存取只能透過設定正確安全金鑰的控制器來使用。這項新增的安全 功能可防止未獲授權存取從儲存陣列實體移除之磁碟機上的資料。

### 建議的熱備援磁碟機數量

如果您使用初始設定精靈自動建立熱備援磁碟機、系統管理員會針對每30個特定媒體類型和介面類型的磁碟 機、建立一個熱備援磁碟機。否則、您可以在儲存陣列的磁碟區群組之間手動建立熱備援磁碟機。

# <span id="page-6-0"></span>使用方法

### 限制磁碟機檢視

如果儲存陣列包含具有不同類型實體和邏輯屬性的磁碟機、「硬體」頁面會提供篩選欄 位、協助您限制磁碟機檢視並找出特定的磁碟機。

關於這項工作

磁碟機篩選器可將檢視範圍限制在特定邏輯位置(例如Volume Group 1)的特定類型實體磁碟機(例如、All SAS)、並具有特定的安全屬性(例如、安全功能)。您可以一起或單獨使用這些篩選器。

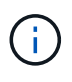

如果所有磁碟機共用相同的實體屬性、則不會顯示\*顯示磁碟機為…篩選欄位。如果所有磁碟機都 共用相同的邏輯屬性、則不會出現「 Anywhere in the storage array\* filter」(\*儲存陣列\*篩選器 的任何位置)欄位。

步驟

- 1. 選取\*硬體\*。
- 2. 在第一個篩選欄位(在\*顯示磁碟機為…\*下)中、按一下下拉式箭頭以顯示可用的磁碟機類型和安全性屬 性。

磁碟機類型可能包括:

- 磁碟機媒體類型(SSD、HDD)
- 磁碟機介面類型(SAS、NVMe)
- 磁碟機容量(最高至最低)
- 磁碟機速度(最高至最低)安全性屬性可能包括:
- 安全功能
- 安全功能
- 具有DA(資料保證)功能如果所有磁碟機的這些屬性都相同、則不會顯示在下拉式清單中。例如、如果 儲存陣列包含所有具有SAS介面和15000 RPM速度的SSD磁碟機、但部分SSD的容量不同、則下拉式清 單只會顯示容量作為篩選選項。

當您從欄位中選取選項時、不符合篩選條件的磁碟機會在圖形檢視中呈現灰色。

3. 在第二個篩選器方塊中、按一下下拉式箭頭以顯示磁碟機的可用邏輯位置。

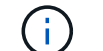

如果您需要清除篩選條件、請選取篩選方塊最右側的\*清除\*。

邏輯位置可能包括:

- 資源池
- Volume群組
- 熱備援
- SSD快取

◦ 未指派當您從欄位中選取選項時、不符合篩選條件的磁碟機會在圖形檢視中呈現灰色。

4. 選用:**\***您可以選取篩選欄位最右側的**\***開啟定位燈、以開啟顯示磁碟機的定位燈。

此動作可協助您在儲存陣列中實際找到磁碟機。

開啟磁碟機定位指示燈

在「Hardware(硬體)」頁面中、您可以開啟定位器指示燈、找出儲存陣列中磁碟機的實 體位置。

關於這項工作

您可以找到「硬體」頁面上顯示的單一磁碟機或多個磁碟機。

#### 步驟

- 1. 選取\*硬體\*。
- 2. 若要找到一或多個磁碟機、請執行下列其中一項:

◦ 單一磁碟機-從機櫃圖形中、找出您要實際在陣列中找到的磁碟機。(如果圖形顯示控制器、請按一下\* 顯示機櫃正面\*。) 按一下磁碟機以顯示其內容功能表、然後選取\*開啟定位器指示燈\*。

磁碟機的定位指示燈會亮起。當您實際找到磁碟機後、請返回對話方塊並選取\*關閉\*。

◦ 多個磁碟機-在篩選欄位中、從左下拉式清單中選取實體磁碟機類型、然後從右下拉式清單中選取邏輯磁 碟機類型。符合條件的磁碟機數量會顯示在最右側的欄位中。接下來、您可以按一下\*開啟定位燈\*、或 從內容功能表中選取\*尋找所有已篩選的磁碟機\*。當您實際找到磁碟機後、請返回對話方塊並選取\*關閉  $*_{\circ}$ 

## 檢視磁碟機狀態和設定

您可以檢視磁碟機的狀態和設定、例如媒體類型、介面類型和容量。

步驟

- 1. 選取\*硬體\*。
- 2. 如果圖形顯示控制器、請按一下\*顯示機櫃正面\*。

圖形會變更、以顯示磁碟機而非控制器。

3. 選取您要檢視其狀態和設定的磁碟機。

隨即開啟磁碟機的內容功能表。

4. 選取\*檢視設定\*。

「磁碟機設定」對話方塊隨即開啟。

5. 若要查看所有設定、請按一下對話方塊右上角的\*顯示更多設定\*。

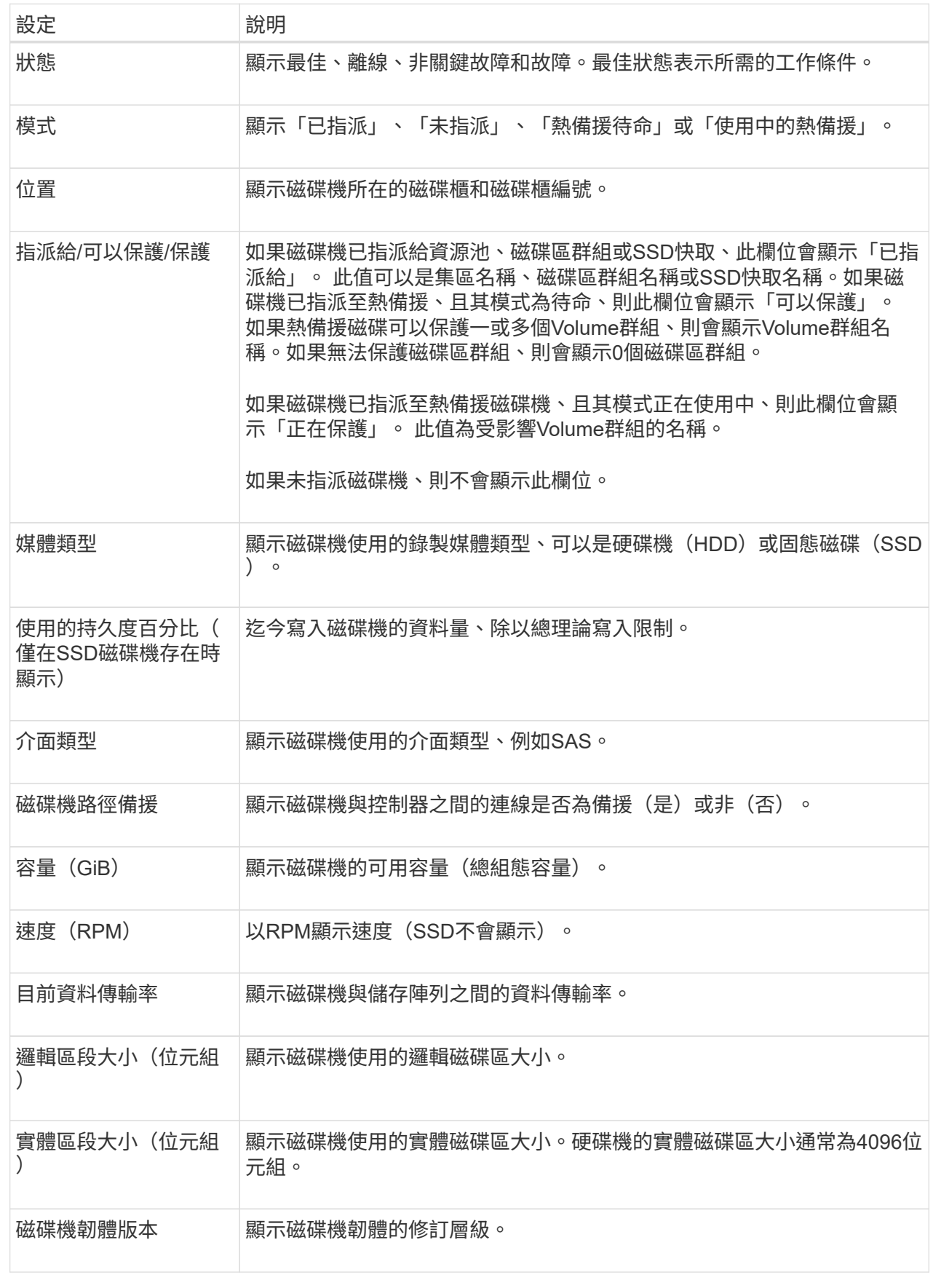

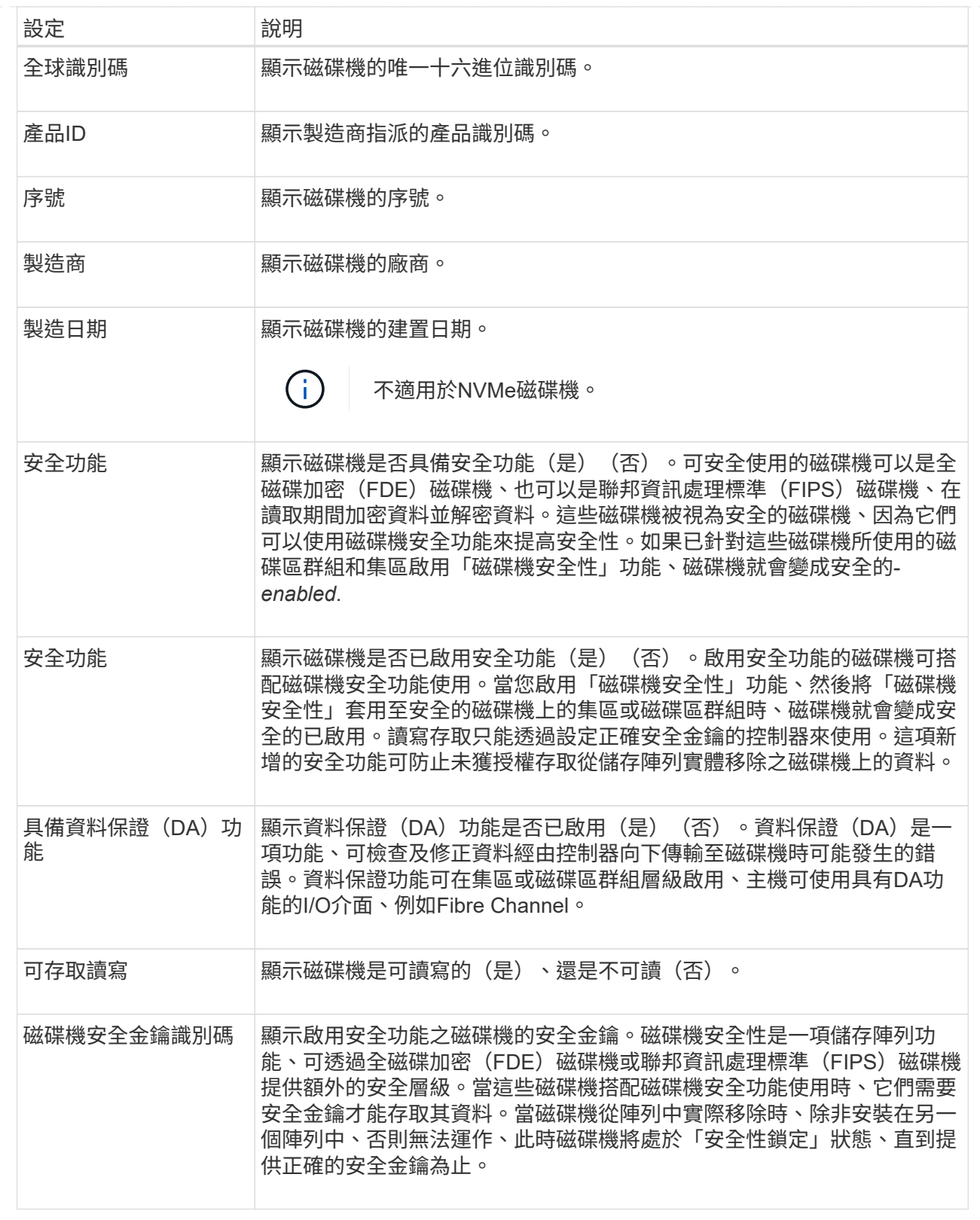

# 6. 按一下 \* 關閉 \* 。

以邏輯方式更換磁碟機

如果某個磁碟機故障、或是您因為其他原因而想要更換它、而且您的儲存陣列中有未指派

### 的磁碟機、您可以邏輯地將故障磁碟機更換為未指派的磁碟機。如果您沒有未指派的磁碟 機、您可以更換磁碟機。

### 關於這項工作

當您以未指派的磁碟機邏輯取代磁碟機時、未指派的磁碟機便會被指派、然後成為相關聯的集區或磁碟區群組的 永久成員。您可以使用「邏輯置換」選項來取代下列類型的磁碟機:

- 故障磁碟機
- 遺失磁碟機
- Recovery Guru已通知您SSD磁碟機即將停產
- Recovery Guru已通知您即將發生磁碟機故障的硬碟機
- 指派的磁碟機(僅適用於磁碟區群組中的磁碟機、而非資源池中的磁碟機)

更換磁碟機必須具備下列特性:

- 處於最佳狀態
- 處於「未指派」狀態
- 與要更換的磁碟機相同的屬性(媒體類型、介面類型等)
- 相同的FDE功能(建議使用、但不需要)
- 相同的DA功能(建議使用、但不需要)
- 步驟
- 1. 選取\*硬體\*。
- 2. 如果圖形顯示控制器、請按一下\*顯示機櫃正面\*。

圖形會變更、以顯示磁碟機而非控制器。

3. 按一下您要邏輯置換的磁碟機。

此時會出現磁碟機的內容功能表。

- 4. 按一下\*邏輯置換\*。
- 5. 選用:**\***選取「**\***更換後故障磁碟機」核取方塊、即可在更換原始磁碟機後故障。

此核取方塊只有在原始指派的磁碟機未故障或遺失時才會啟用。

6. 從\*選取更換磁碟機\*表格中、選取您要使用的更換磁碟機。

下表僅列出與您要更換之磁碟機相容的磁碟機。如有可能、請選取一個磁碟機、以維持磁碟櫃遺失保護和藥 櫃遺失保護。

7. 按一下\*取代\*。

如果原始磁碟機故障或遺失、則會使用同位元檢查資訊、在替換磁碟機上重建資料。此重建作業會自動開 始。磁碟機的故障指示燈會熄滅、且集區或磁碟區群組中磁碟機的活動指示燈會開始閃亮。

如果原始磁碟機沒有故障或遺失、其資料會複製到更換磁碟機。此複製作業會自動開始。複製作業完成後、

系統會將原始磁碟機切換至「Unassigned(未指派)」狀態、或者如果核取方塊已選取、則會切換至「故障 」狀態。

手動重建磁碟機

磁碟機重建通常會在您更換磁碟機後自動開始。如果磁碟機重建未自動開始、您可以手動 開始重建。

關於這項工作

[NOTE]

====

只有在技術支援或Recovery Guru指示下、才執行此作業。

 $=$ 

.步驟

- . 選取\*硬體\*。
- . 如果圖形顯示控制器、請按一下\*顯示機櫃正面\*。

+

圖形會變更、以顯示磁碟機而非控制器。

. 按一下您要手動重建的磁碟機。

 $+$ 

此時會出現磁碟機的內容功能表。

. 選取\* Reconstronstron\*、然後確認您要執行此作業。

[[ID91a23abc3181c4152de246f848b90f0a]] = 初始化(格式化)磁碟機 :allow-uri-read: :icons: font :relative\_path: ./sm-hardware/ : imagesdir: {root path}{relative path}../media/

[role="lead"]

如果您將指派的磁碟機從一個儲存陣列移至另一個儲存陣列、則必須先初始化(格式化)磁碟機、才 能在新的儲存陣列中使用。

.關於這項工作

「初始化」會從磁碟機移除先前的組態資訊、並將其返回「未指派」狀態。然後、磁碟機即可新增至 新儲存陣列中的新集區或磁碟區群組。

移動單一磁碟機時、請使用初始化磁碟機作業。如果您要將整個Volume群組從一個儲存陣列移至另一

### 個儲存陣列、則不需要初始化磁碟機。

[CAUTION]

 $=$ 

\*可能的資料遺失\*-

當您初始化磁碟機時、磁碟機上的所有資料都會遺失。只有在技術支援人員的指示下、才執行此作業  $\circ$ 

 $=$ .步驟

### . 選取\*硬體\*。

. 如果圖形顯示控制器、請按一下\*顯示機櫃正面\*。

+

圖形會變更、以顯示磁碟機而非控制器。

. 按一下您要初始化的磁碟機。

 $+$ 

此時會出現磁碟機的內容功能表。

. 選擇\*初始化\*、然後確認您要執行該作業。

[[ID83323da2b1d124a6919608c3f9afb309]]

### = 故障磁碟機

:allow-uri-read:

:icons: font

:relative\_path: ./sm-hardware/

: imagesdir: {root path}{relative path}../media/

[role="lead"] 如果有指示、您可以手動將磁碟機故障。

.關於這項工作

System Manager會監控儲存陣列中的磁碟機。當偵測到磁碟機產生許多錯誤時、Recovery Guru會通知您即將發生磁碟機故障。如果發生這種情況、而且您有可用的更換磁碟機、您可能會想要 使磁碟機故障而採取先發制人的行動。如果您沒有可用的更換磁碟機、您可以等待磁碟機自行故障。

#### [CAUTION]

 $=$  $=$  $=$ 

\*可能會遺失資料存取\*-此作業可能導致資料遺失或資料備援遺失。只有在技術支援或Recovery Guru指示下、才執行此作業。

 $====$ 

.步驟

. 選取\*硬體\*。

. 如果圖形顯示控制器、請按一下\*顯示機櫃正面\*。

 $\pm$ 

圖形會變更、以顯示磁碟機而非控制器。

. 按一下您要故障的磁碟機。

+

此時會出現磁碟機的內容功能表。

. 選擇\*失敗\*。

. 選中\* Copy contents of drive before容錯\*(在磁碟機發生故障之前複製內容)複選框。 +

複製選項僅會針對指派的磁碟機和非RAID 0磁碟區群組顯示。

+

在您將磁碟機故障之前、請務必先複製磁碟機的內容。如果您未先複製磁碟機的內容、可能會遺失相 關資源池或磁碟區群組上的所有資料或資料備援、視您的組態而定。

+

複製選項可讓磁碟機恢復速度比重建快、並可降低在複製作業期間、如果另一個磁碟機發生故障、磁 碟區故障的可能性。

. 確認您要使磁碟機故障。

+

磁碟機故障後、請等待至少30秒後再將其移除。

[[ID67f4f0c130d63021a4a213897f08f161]]

= 指派熱備援磁碟機

:allow-uri-read:

:icons: font

:relative\_path: ./sm-hardware/

: imagesdir: {root path}{relative path}../media/

[role="lead"]

您可以將熱備援磁碟指派為待命磁碟機、以便在RAID 1、RAID 5或RAID 6 Volume群組中提供額外的資料保護。如果其中一個磁碟機故障、控制器會將故障磁碟機的資料重新建 構至熱備援磁碟機。

.開始之前

\* 必須建立RAID 1、RAID 5或RAID 6 Volume群組。(熱備援磁碟區無法用於資源池。而是使用每個磁碟機內的備用容量來保護資料。) \* 必須具備符合下列條件的磁碟機:

+

- \*\* 未指派、具有最佳狀態。
- \*\* 與Volume群組中的磁碟機相同的媒體類型(例如SSD)。
- \*\* 與Volume群組中的磁碟機相同的介面類型(例如SAS)。
- \*\* 容量等於或大於Volume群組中磁碟機的已用容量。

.關於這項工作

本工作說明如何從「硬體」頁面手動指派熱備援磁碟機。建議的涵蓋範圍為每個磁碟機集兩個熱備援 磁碟機。

[NOTE]

 $=$ 

也可以從初始設定精靈指派熱備援磁碟機。您可以在「硬體」頁面上尋找以粉色顯示的磁碟機支架、 以判斷是否已指派熱備援磁碟機。

 $====$ 

### .步驟

. 選取\*硬體\*。

. 如果圖形顯示控制器、請按一下\*顯示機櫃正面\*。

+

圖形會變更、以顯示磁碟機而非控制器。

. 選取您要作為熱備援的未指派磁碟機(以灰色顯示)。

+

隨即開啟磁碟機的內容功能表。

. 選取\*指派熱備援\*。

+

如果磁碟機已啟用安全功能、安全清除磁碟機?對話方塊隨即開啟。若要將啟用安全功能的磁碟機作 為熱備援磁碟機、您必須先執行「安全清除」作業、以移除其所有資料並重設其安全屬性。

 $+$ 

[CAUTION]

 $====$ 

\*可能會遺失資料\*-

請確定您已選取正確的磁碟機。完成「安全清除」作業之後、您將無法恢復任何資料。

====  $+$ 

如果磁碟機∗未\*啟用安全功能、則會開啟「確認指派熱備援磁碟機」對話方塊。

. 檢閱對話方塊中的文字、然後確認操作。

+

磁碟機在「Hardware(硬體)」頁面上以粉色顯示、表示它現在是熱備援磁碟機。

### .結果

如果RAID 1、RAID 5或RAID

6磁碟區群組內的磁碟機故障、控制器會自動使用備援資料、將故障磁碟機的資料重建為熱備援磁碟機  $\sim$ 

[[ID07dd6693fd815a5df234fe1e38aea66a]]

### = 取消指派熱備援磁碟機

:allow-uri-read:

:icons: font

:relative\_path: ./sm-hardware/

: imagesdir: {root path}{relative path}../media/

[role="lead"]

您可以將熱備援磁碟機變更回未指派的磁碟機。

.開始之前

熱備援磁碟機必須處於「最佳」、「待命」狀態。

.關於這項工作

您無法取消指派目前接管故障磁碟機的熱備援磁碟機。如果熱備援磁碟機未處於最佳狀態、請依照Rec overy Guru程序修正任何問題、然後再嘗試取消指派磁碟機。

.步驟

- . 選取\*硬體\*。
- . 如果圖形顯示控制器、請按一下\*顯示機櫃正面\*。
- +

圖形會變更、以顯示磁碟機而非控制器。

. 選取您要取消指派的熱備援磁碟機(以粉色顯示)。

+

如果有斜線穿過粉色磁碟機支架、表示熱備援磁碟機目前正在使用中、無法取消指派。

+

隨即開啟磁碟機的內容功能表。

. 從磁碟機的下拉式清單中、選取\*取消指派熱備援\*。

+

此對話方塊會顯示任何受此熱備援影響的磁碟區群組、以及是否有任何其他熱備援磁碟機正在保護這 些磁碟區群組。

. 確認取消指派作業。

.結果 磁碟機會返回「Unassigned(未指派)」(顯示為灰色)。

[[IDdc572c5cc141968350d78be872ab3a38]] = 清除啟用安全功能的磁碟機 :allow-uri-read: :icons: font :relative\_path: ./sm-hardware/ : imagesdir: {root path}{relative path}../media/

[role="lead"]

您可以清除啟用安全功能的磁碟機、以便在其他磁碟區群組、集區、SSD快取或其他儲存陣列中重複使 用。此程序會重設磁碟機的安全性屬性、並確保無法再次讀取資料。

.開始之前

啟用安全功能的磁碟機必須處於「未指派」狀態。

.關於這項工作

僅當您想要移除啟用安全功能的磁碟機上的所有資料、並重設磁碟機的安全屬性時、才可使用「安全 清除」選項。

[CAUTION]

====

\*可能的資料遺失\*-安全清除作業無法復原。請務必在程序期間選取正確的磁碟機。

 $====$ 

.步驟

. 選取\*硬體\*。

. 如果圖形顯示控制器、請按一下\*顯示機櫃正面\*。

 $+$ 

 $+$ 

圖形會變更、以顯示磁碟機而非控制器。

. 使用篩選欄位可檢視機櫃中所有已啟用安全功能且未指派磁碟機的資料。從\*顯示磁碟機為 ...\*下拉式清單中、選取\*啟用安全保護\*和\*未指派\*。

[NOTE]

====

如果所有磁碟機共用相同的實體屬性、則不會顯示\*顯示磁碟機為...\*篩選欄位。如果所有磁碟機都 共用相同的邏輯屬性、則不會出現「\* Anywhere in the storage array\* filter」( \*儲存陣列\*篩選器的任何位置)欄位。

機櫃檢視僅顯示已啟用安全功能、未指派磁碟機;其他所有磁碟機則呈現灰色。

 $=$  $=$  $=$  $=$ 

. 選取您要清除的安全磁碟機。

+

[CAUTION]

 $====$ 

\*可能會遺失資料\*-

請確定您已選取正確的磁碟機。完成「安全清除」作業之後、您將無法恢復任何資料。

 $====$  $+$ 

隨即開啟磁碟機的內容功能表。

. 選擇\*安全清除\*。

+

只有當您選取未指派、啟用安全功能的磁碟機時、才會顯示「安全清除」選項。

+

[NOTE] ====

對於NVMe SED磁碟機、您必須提供PSID。您可以在磁碟機標籤上找到 PSID。如果您沒有備份鎖定金鑰、就必須這麼做。

 $=$ 

. 在安全清除磁碟機對話方塊中、閱讀有關資料遺失的重要資訊。

. 確認操作、然後按一下\*清除\*。

.結果

磁碟機現在可用於其他磁碟區群組或磁碟集區、或其他儲存陣列。

[[IDb44c082fdb01234d3224bb4031ddbdfd]]

### = 解除鎖定或重設鎖定的NVMe磁碟機

```
:allow-uri-read:
```

```
:experimental:
```
:icons: font

:relative\_path: ./sm-hardware/

: imagesdir: {root path}{relative path}../media/

[role="lead"]

如果您將一個或多個鎖定的NVMe磁碟機插入儲存陣列、您可以新增與磁碟機相關的安全金鑰檔案、以 解除鎖定磁碟機資料。如果您沒有安全金鑰、可以輸入實體安全ID(PSID)來重設每個鎖定的NVMe 磁碟機的安全屬性、並清除磁碟機資料、藉此對其執行重設。

.開始之前

\* 對於Unlock(解除鎖定)選項、請確定管理用戶端(使用瀏覽器存取System

Manager的系統)上有可用的安全金鑰檔案(副檔名為「.slk」)。您也必須知道與金鑰相關的密碼  $\circ$ 

\* 針對「重設」選項、您必須在每個要重設的磁碟機上找到PSID。若要找出

PSID、請實際移除磁碟機、並在磁碟機標籤上找到PSID字串(最多32個字元)、然後重新安裝磁碟 機。

.關於這項工作

本工作說明如何將安全金鑰檔案匯入儲存陣列、以解除NVMe磁碟機中的資料鎖定。如果無法使用安全 金鑰、此工作也會說明如何在鎖定的磁碟機上執行重設。

[NOTE]

====

如果使用外部金鑰管理伺服器鎖定磁碟機、請在系統管理員中選取\*功能表:設定[系統>安全金鑰管理 ]\*、以設定外部金鑰管理並解除鎖定磁碟機。

====

#### .步驟

. 選取\*硬體\*。

- . 如果圖形顯示控制器、請按一下\*顯示機櫃正面\*。
- +

圖形會變更、以顯示磁碟機而非控制器。

- . 選取您要解除鎖定或重設的NVMe磁碟機。
- +

隨即開啟磁碟機的內容功能表。

. 選取\*解除鎖定\*以套用安全性金鑰檔案;如果沒有安全性金鑰檔案、請選取\*重設\*。

+

這些選項僅在您選取鎖定的NVMe磁碟機時才會出現。

+

[CAUTION]

====

在重設作業期間、所有資料都會被清除。只有在您沒有安全金鑰時才執行「重設」。重設鎖定的磁碟 機會永久移除磁碟機上的所有資料、並將其安全屬性重設為「安全功能」、但不會啟用。\*此操作不可 回復。\*

 $=$ 

. 執行下列其中一項:

 $+$ 

- .. \*解除鎖定\*:在「解除鎖定安全磁碟機」對話方塊中、按一下\*瀏覽
- \*、然後選取對應於您要解除鎖定磁碟機的安全性金鑰檔案。接著輸入密碼、然後按一下\*解除鎖定\*。 .. \*重設\*:在「重設鎖定磁碟機」對話方塊中、於欄位中輸入
- PSID字串、然後輸入「重設」以確認。按一下\*重設\*。

若要解除鎖定作業、您只需執行一次此作業、即可解除鎖定所有NVMe磁碟機。若要執行重設作業、您 必須個別選取要重設的每個磁碟機。

.結果

+

NVMe磁碟機現在可用於其他磁碟區群組或磁碟集區、或其他儲存陣列。

:leveloffset: -1

= 常見問題集

:leveloffset: +1

[[IDb33b61da498136cc6ad1375ba2607d4c]]

= 什麼是保留容量?

:allow-uri-read:

:icons: font

:relative\_path: ./sm-hardware/

: imagesdir: {root path}{relative path}../media/

[role="lead"] 保留容量是指為支援潛在磁碟機故障而保留在集區中的容量(磁碟機數量)。

建立集區時、System Manager會根據集區中的磁碟機數量、自動保留預設的保留容量。

資源池會在重建期間使用保留容量、而磁碟區群組則會將熱備援磁碟機用於相同用途。保留容量方法 是比熱備援磁碟機更好的方法、因為它可讓重建作業更快完成。保留容量會分散在集區中的多個磁碟 機上、而非熱備援磁碟機上的一個磁碟機、因此您不會受限於單一磁碟機的速度或可用度。

[[ID91900c6d7dc8eb66f7aae46b189b5c31]]

= 為什麼我要邏輯地更換磁碟機?

:allow-uri-read:

:icons: font

:relative\_path: ./sm-hardware/

:imagesdir: {root\_path}{relative\_path}../media/

#### [role="lead"]

如果某個磁碟機故障、或是您因為其他原因而想要更換它、而且您的儲存陣列中有未指派的磁碟機、 您可以邏輯地將故障磁碟機更換為未指派的磁碟機。如果您沒有未指派的磁碟機、您可以更換磁碟機  $\circ$ 

原始磁碟機的資料會複製或重建到替換磁碟機。

[[ID3378470ec71ad4066c223d678a8f6246]] = 何處可以檢視正在進行重建的磁碟機狀態? :allow-uri-read: :icons: font :relative\_path: ./sm-hardware/ : imagesdir: {root path}{relative path}../media/

[role="lead"]

您可以從「作業進行中」儀表板檢視磁碟機重建狀態。

在\*主頁\*頁面中、按一下右上角的\*檢視進行中的作業\*連結。

視磁碟機而定、完整重建可能需要相當長的時間。如果磁碟區擁有權有所變更、可能會進行完整重建 、而非快速重建。

:leveloffset: -1

:leveloffset: -1

:leveloffset: -1

 $<<$ 

\*版權資訊\*

Copyright © 2024 NetApp, Inc. 版權所有。台灣印製。非經版權所有人事先書面同意,不得將本受版權保護文件的任何部分以任何形 式或任何方法(圖形、電子或機械)重製,包括影印、錄影、錄音或儲存至電子檢索系統中。

由 NetApp 版權資料衍伸之軟體必須遵守下列授權和免責聲明:

此軟體以

NETAPP「原樣」提供,不含任何明示或暗示的擔保,包括但不限於有關適售性或特定目的適用性之擔 保,特此聲明。於任何情況下,就任何已造成或基於任何理論上責任之直接性、間接性、附隨性、特

殊性、懲罰性或衍生性損害(包括但不限於替代商品或服務之採購;使用、資料或利潤上的損失;或 企業營運中斷),無論是在使用此軟體時以任何方式所產生的契約、嚴格責任或侵權行為(包括疏忽 或其他)等方面,NetApp 概不負責,即使已被告知有前述損害存在之可能性亦然。

NetApp 保留隨時變更本文所述之任何產品的權利,恕不另行通知。NetApp 不承擔因使用本文所述之產品而產生的責任或義務,除非明確經過 NetApp 書面同意。使用或購買此產品並不會在依據任何專利權、商標權或任何其他 NetApp 智慧財產權的情況下轉讓授權。

本手冊所述之產品受到一項(含)以上的美國專利、國外專利或申請中專利所保障。

有限權利說明:政府機關的使用、複製或公開揭露須受 DFARS 252.227-7013(2014 年 2 月)和 FAR 52.227-19(2007 年 12 月)中的「技術資料權利 - 非商業項目」條款 (b)(3) 小段所述之限制。

此處所含屬於商業產品和 / 或商業服務 (如 FAR 2.101 所定義) 的資料均為 NetApp, Inc. 所有。根據本協議提供的所有 NetApp

技術資料和電腦軟體皆屬於商業性質,並且完全由私人出資開發。

美國政府對於該資料具有非專屬、非轉讓、非轉授權、全球性、有限且不可撤銷的使用權限,僅限於 美國政府為傳輸此資料所訂合約所允許之範圍,並基於履行該合約之目的方可使用。除非本文另有規 定,否則未經 NetApp Inc.

事前書面許可,不得逕行使用、揭露、重製、修改、履行或展示該資料。美國政府授予國防部之許可 權利,僅適用於 DFARS 條款 252.227-7015(b)(2014 年 2 月)所述權利。

\*商標資訊\*

NETAPP、NETAPP 標誌及

link:http://www.netapp.com/TM[http://www.netapp.com/TM^] 所列之標章均為 NetApp, Inc.

的商標。文中所涉及的所有其他公司或產品名稱,均為其各自所有者的商標,不得侵犯。